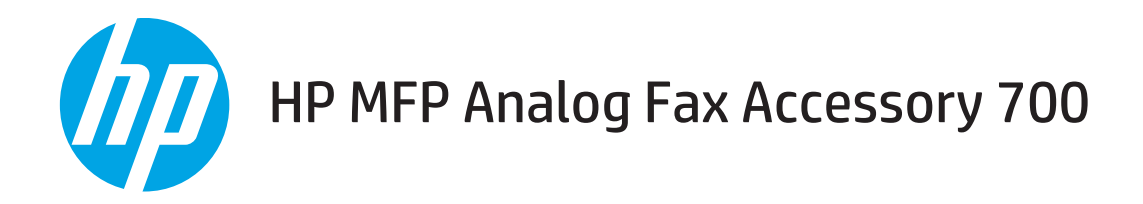

# Priručnik za faksiranje

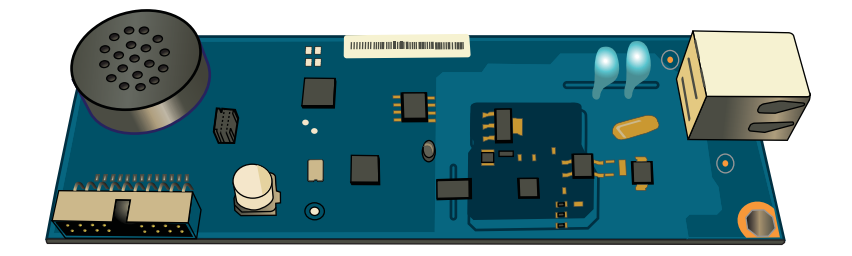

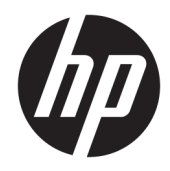

# HP MFP Analog Fax Accessory 700

Priručnik za faksiranje

#### Autorska prava i licenca

© Copyright 2018 HP Development Company, L.P.

Svako je reproduciranje, izmjena i prevođenje zabranjeno bez prethodne pisane suglasnosti, osim pod uvjetima određenim u zakonu o autorskom pravu.

Informacije sadržane u ovom dokumentu su predmet promjene bez prethodne najave.

Jedina jamstva za HP-ove proizvode i usluge navedena su u izričitim jamstvenim izjavama koje se isporučuju s takvim proizvodima i uslugama. Ništa što je ovdje navedeno ne sadrži dodatno jamstvo. HP nije odgovoran za eventualne tehničke i uredničke pogreške te propuste koji se nalaze u tekstu.

Edition 1, 3/2018

#### Trgovačke marke

Adobe® , Adobe Photoshop® , Acrobat® , i PostScript® zaštitni su znakovi tvrtke Adobe Systems Incorporated.

Apple i logotip Apple zaštitni su znaci tvrtke Apple Inc., registrirani u SAD-u i drugim državama/regijama.

OS X zaštitni je znak tvrtke Apple Inc., registriran u SAD-u i drugim državama.

AirPrint zaštitni je znak tvrtke Apple Inc., registriran u SAD-u i drugim državama.

Google™ je zaštitni znak tvrtke Google Inc.

Microsoft®, Windows®, Windows® XP i Windows Vista® su registrirani zaštitni znakovi tvrtke Microsoft u Sjedinjenim Američkim Državama.

UNIX® je zaštićena trgovačka marka tvrtke Open Group.

# Sadržaj

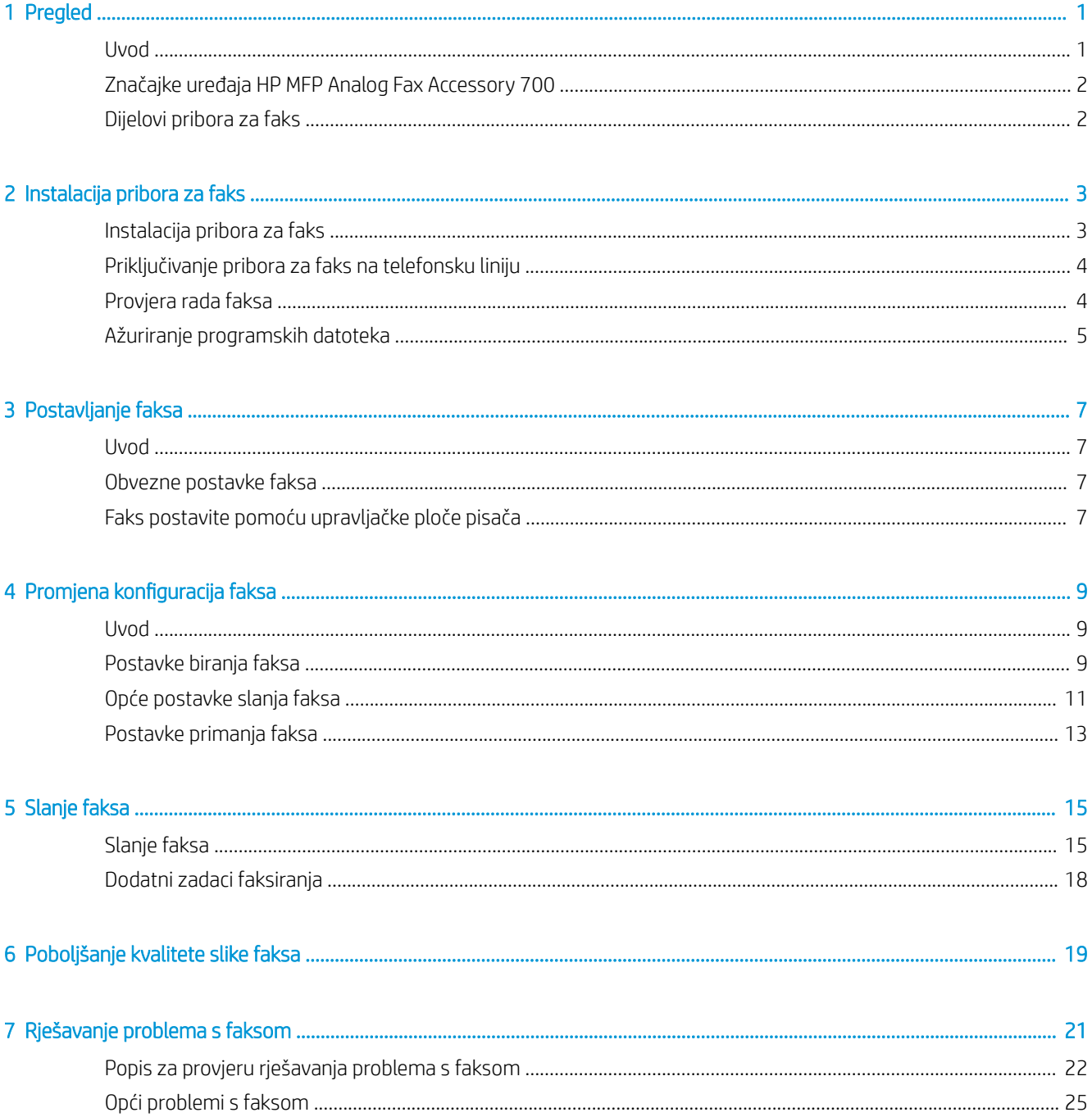

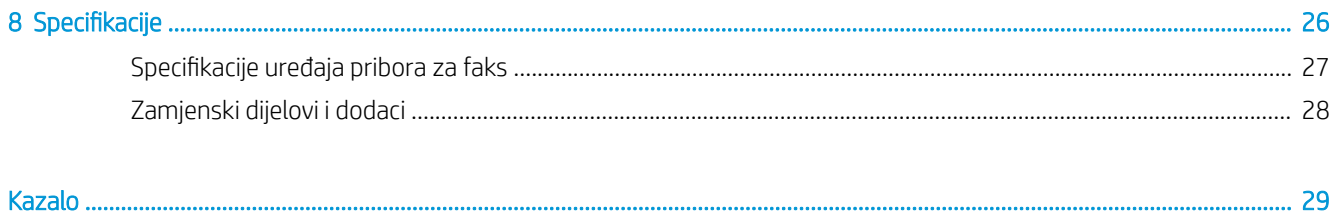

# <span id="page-6-0"></span>1 Pregled

- Uvod
- [Značajke uređaja HP MFP Analog Fax Accessory 700](#page-7-0)
- [Dijelovi pribora za faks](#page-7-0)

# Uvod

HP MFP Analog Fax Accessory 700 omogućuje HP višenamjenskom uređaju (MFP) da radi kao samostalni analogni faks uređaj. Pojedinosti o tome možete pogledati u [www.hp.com/support/mfpfaxaccessory700.](http://www.hp.com/support/mfpfaxaccessory700)

#### Oznake koje se koriste u ovom priručniku

- ☆ SAVJET: Savjeti nude korisne naznake rješenja ili prečace.
- **W NAPOMENA:** Napomene daju važne informacije za objašnjavanje pojmova ili obavljanje zadatka.
- A OPREZ: Oznake za oprez opisuju korake koje biste trebali slijediti kako ne biste izgubili podatke ili oštetili uređaj.
- A UPOZORENJE! Oznake upozorenja skreću vam pažnju na određene korake koje biste trebali slijediti kako se ne biste ozlijedili, izgubili veliku količinu podataka ili nanijeli uređaju veliku štetu.

# <span id="page-7-0"></span>Značajke uređaja HP MFP Analog Fax Accessory 700

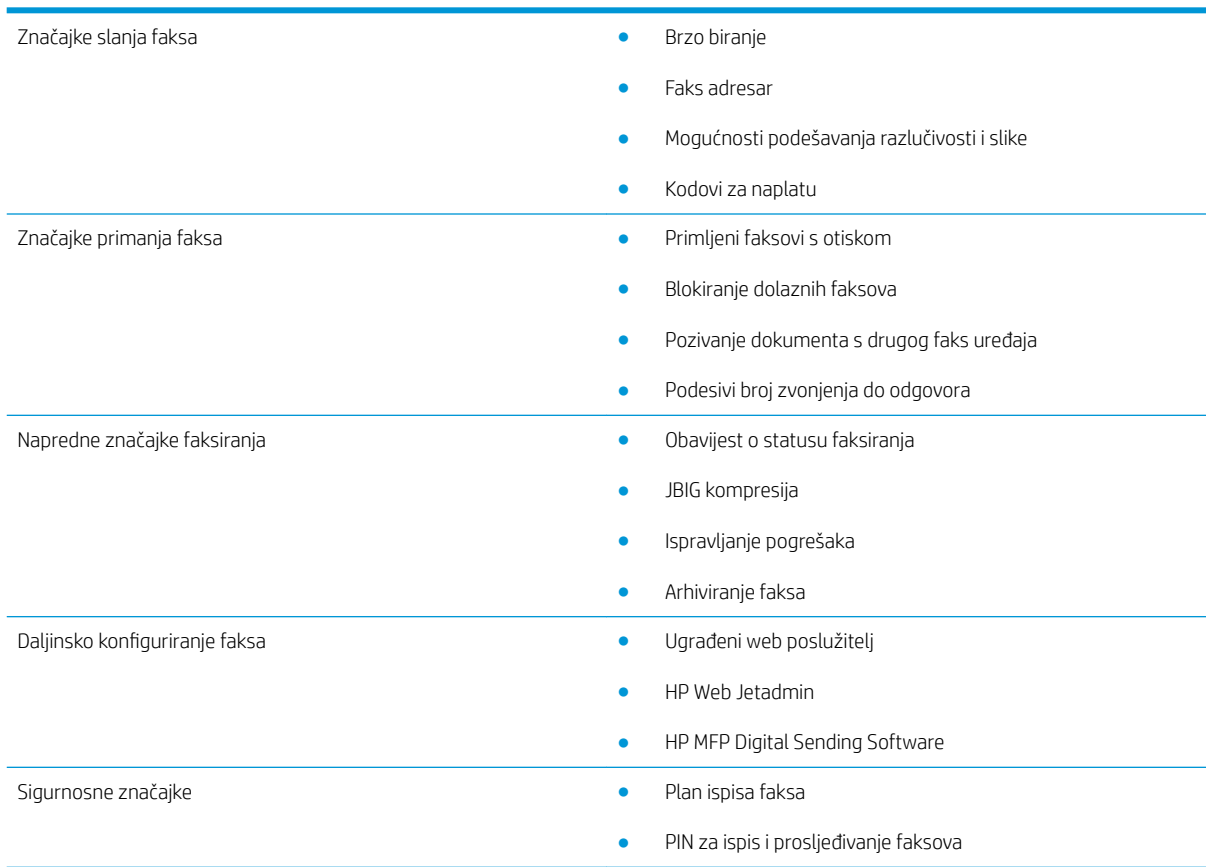

# Dijelovi pribora za faks

Pribor za faks sadrži sljedeće dijelove:

- Kartica pribora za faks
- Telefonski kabel(i) (razlikuju se ovisno o državi/regiji)

# <span id="page-8-0"></span>2 Instalacija pribora za faks

- Instalacija pribora za faks
- [Priključivanje pribora za faks na telefonsku liniju](#page-9-0)
- [Provjera rada faksa](#page-9-0)
- [Ažuriranje programskih datoteka](#page-10-0)

# Instalacija pribora za faks

Ako još niste instalirali pribor za faks na svom pisaču, pogledajte vodič za instalaciju u okviru za upute za instalaciju.

OPREZ: Uvijek dodirnite kućište pisača (od lima) kako biste uklonili elektrostatički naboj prije nego što

tijekom instalacije dodirnete komponente osjetljive na elektrostatičko pražnjenje.

Ako je uređaj isporučen s instaliranim priborom za faks, uklonite poklopac priključka za faks, a zatim prijeđite na sljedeći korak kako biste povezali pribor za faks na telefonsku liniju. Poklopac priključka za faks nalazi se na telefonskom priključku na stražnjoj ploči uređaja za oblikovanje.

 $\mathbb{F}$  NAPOMENA: Sliedeća je slika prikazana samo kao ilustracija. Smještaj alata za oblikovanje ovisi o pisaču.

<span id="page-9-0"></span>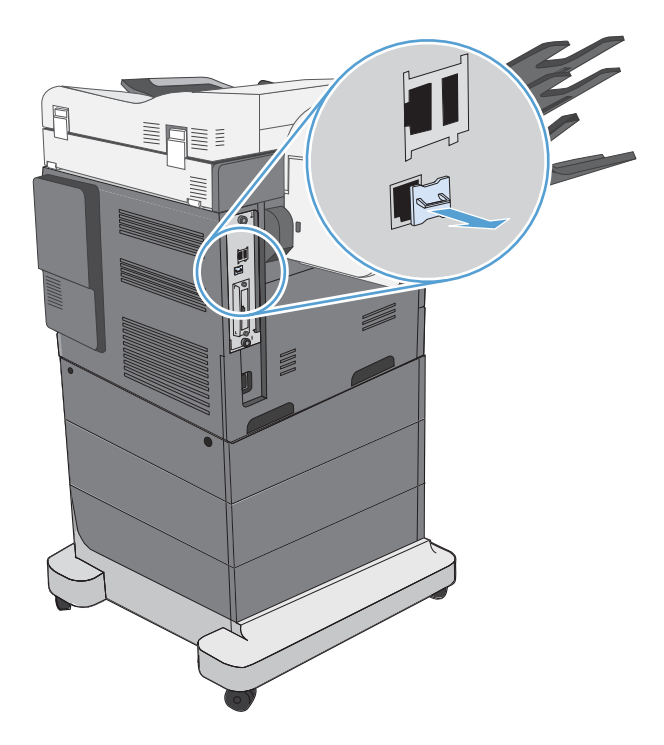

# Priključivanje pribora za faks na telefonsku liniju

Prilikom povezivanja pribora za faks s telefonskom linijom vodite računa o tome da pribor za faks upotrebljava namjensku liniju koju ne dijeli ni s kojim drugim uređajem. To ujedno mora biti analogna linija jer faks neće pravilno raditi ako je povezan s nekim sustavima s digitalnom kućnom centralom. Ako niste sigurni imate li analognu ili digitalnu telefonsku liniju, obratite se davatelju telekomunikacijskih usluga.

**W NAPOMENA:** HP preporuča korištenje telefonskog kabela koji je priložen uz Pribor za faks, da biste bili sigurni u ispravnost rada dodatka.

Slijedite ove upute za povezivanje pribora za faks s telefonskom utičnicom.

1. Pronađite telefonski kabel koji se isporučuje uz komplet pribora za faks. Jedan kraj telefonskog kabela utaknite u telefonsku utičnicu pribora za faks na kartici faksa. Gurnite priključak dok ne klikne.

**A OPREZ:** Pobrinite se da telefonsku liniju povežete s priključkom pribora za faks. Ne povezujte telefonsku liniju s LAN priključkom, koji se nalazi pri dnu alata za oblikovanje.

2. Drugi kraj telefonskog kabela utaknite u zidnu telefonsku utičnicu. Gurnite priključak dok ne klikne ili dok ne bude postavljen u siguran položaj. Različite države/regije koriste različite vrste priključaka te stoga priključak možda neće proizvesti zvuk klika.

# Provjera rada faksa

Provjerite upravljačku ploču pisača kako biste provjerili rad faksa:

- FutureSmart 3: Ako je ikona faksa na upravljačkoj ploči zatamnjena, pribor za faks ili nije instaliran, ili nije konfiguriran. Kada odaberete ikonu, poruka će vas zatražiti da se obratite administratoru.
- FutureSmart 4: Ikona faksa dostupna je na upravljačkoj ploči (nije zatamnjena). Odaberite ikonu faksa kako biste provjerili status:
- <span id="page-10-0"></span>Ako se na upravljačkoj ploči zatraži od vas da konfigurirate, pribor za faks je instaliran, ali nije konfiguriran.
- Ako se na upravljačkoj ploči zatraži od vas da postavite LAN ili internetsku vezu, pribor za faks nije instaliran.

Slijedite daljnje upute da biste ažurirali programske datoteke, a zatim postavite i konfigurirajte pribor za faks.

# Ažuriranje programskih datoteka

U ovom je trenutku važno ažurirati programske datoteke pisača da bi pribor za faks mogao ispravno raditi. Idite na [hp.com/support,](http://www.hp.com/support) a zatim u okvir za pretraživanje unesite model pisača i riječi "ažuriranje programskih datoteka". Odaberite odgovarajuću temu s popisa rezultata, a zatim slijedite prikazane upute.

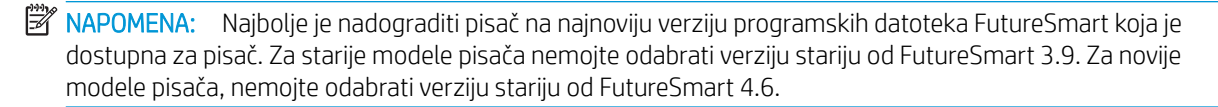

# <span id="page-12-0"></span>3 Postavljanje faksa

# Uvod

Ove informacije vrijede za modele faks i Flow ili druge pisače kad je instaliran analogni pribor za faks. Prije nego što nastavite, provjerite je li pribor instaliran i je li pisač spojen na telefonsku liniju kao što je objašnjeno u prethodnom odjeljku.

# Obvezne postavke faksa

Nakon što je pribor za faks instaliran prema uputama u prethodnom odjeljku, morate konfigurirati sljedeće postavke:

- datum i vrijeme
- država/regija
- zaglavlje faksa (broj telefona i naziv tvrtke)

Ti se podaci upotrebljavaju u zaglavlju faksa i ispisuju se na svim odlaznim faksovima.

**WAPOMENA:** Nakon prve instalacije pribor za faks može učitati neke od ovih postavki iz uređaja pa je vrijednost možda već postavljena. Trebali biste provjeriti vrijednosti da biste bili sigurni jesu li postavljene i točne.

**EX NAPOMENA:** U SAD-u i mnogim drugim državama/regijama, zakonom je definirano da svaki faks mora sadržavati datum, vrijeme, državu/regiju, telefonski broj i naziv tvrtke.

# Faks postavite pomoću upravljačke ploče pisača

**W** NAPOMENA: Koraci se mogu razlikovati ovisno o vrsti upravljačke ploče.

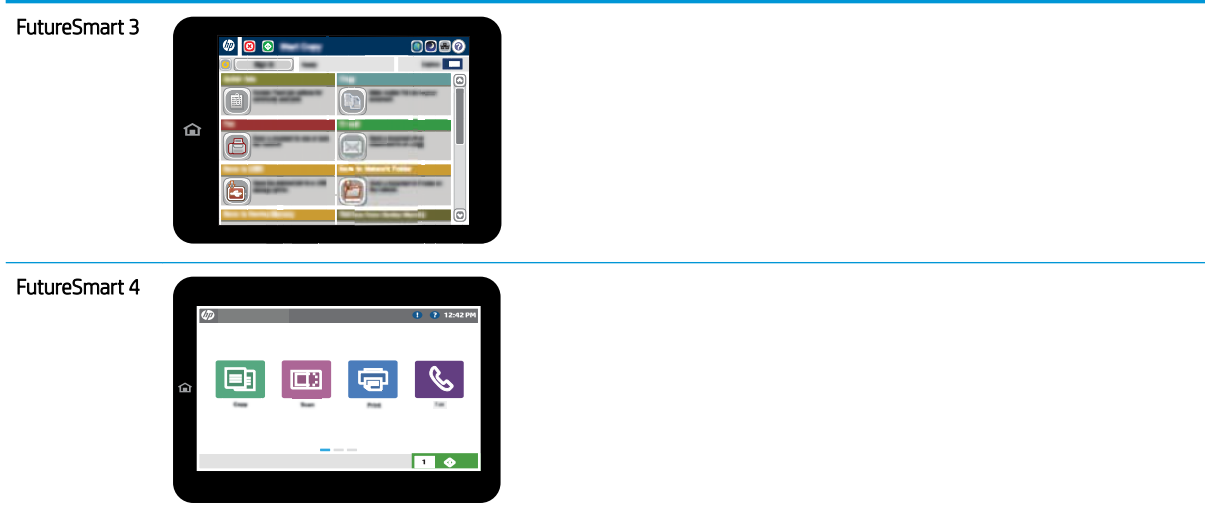

#### FutureSmart 3

- 1. Na početnom zaslonu upravljačke ploče pisača pomaknite pokazivač do gumba Administracija i odaberite ga.
- 2. Otvorite sljedeće izbornike:
	- Postavke faksa
	- Postavke slanja faksa
	- Postavljanje slanja faksa
	- Čarobnjak za postavljanje faksa
- 3. Za konfiguraciju obveznih postavki slijedite upute u čarobnjaku za postavljanje faksa.

#### FutureSmart 4

- 1. Na početnom zaslonu upravljačke ploče pisača odaberite Postavke, a zatim odaberite Faks.
- 2. Provjerite prikazuje li Postavljanje internog modema faksa da je modem konfiguriran. Ako modem nije konfiguriran, odaberite Postavljanje internog modema faksa, a zatim unesite postavke.
- 3. Odaberite svaku od sljedećih stavki izbornika i dovršite postavke prikazane na desnoj strani zaslona. Odaberite Gotovo za svaku postavku ako se od vas to zatraži.
	- Postavke slanja faksa
	- Postavke primanja faksa
	- Prosljeđivanje faksa

# <span id="page-14-0"></span>4 Promjena konfiguracija faksa

- **Uvod**
- Postavke biranja faksa
- [Opće postavke slanja faksa](#page-16-0)
- [Postavke primanja faksa](#page-18-0)

# Uvod

Postavke faksa možete konfigurirati na upravljačkoj ploči pisača. Postavke konfigurirane na upravljačkoj ploči premošćuju sve postavke na HP ugrađenom web-poslužitelju.

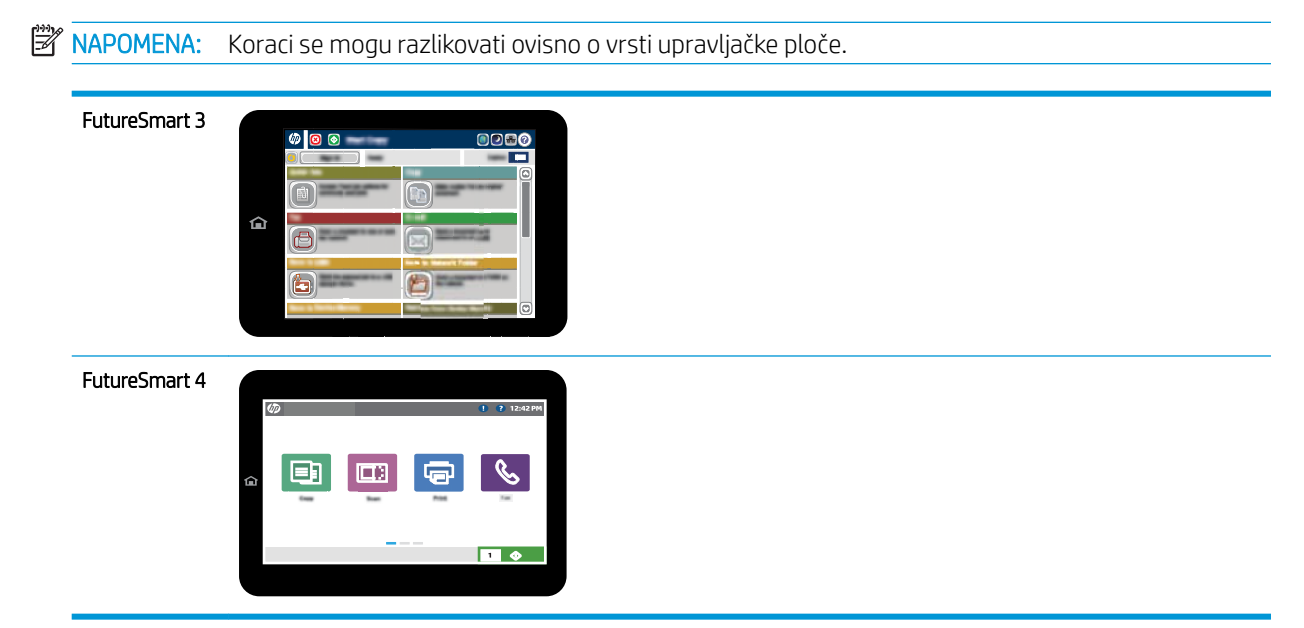

# Postavke biranja faksa

### FutureSmart 3

- 1. Na početnom zaslonu upravljačke ploče pisača pomaknite pokazivač do gumba Administracija i odaberite ga.
- 2. Otvorite sljedeće izbornike:
- Postavke faksa
- Postavke slanja faksa
- Postavljanje slanja faksa
- Postavke biranja faksa

Konfigurirajte sljedeće postavke:

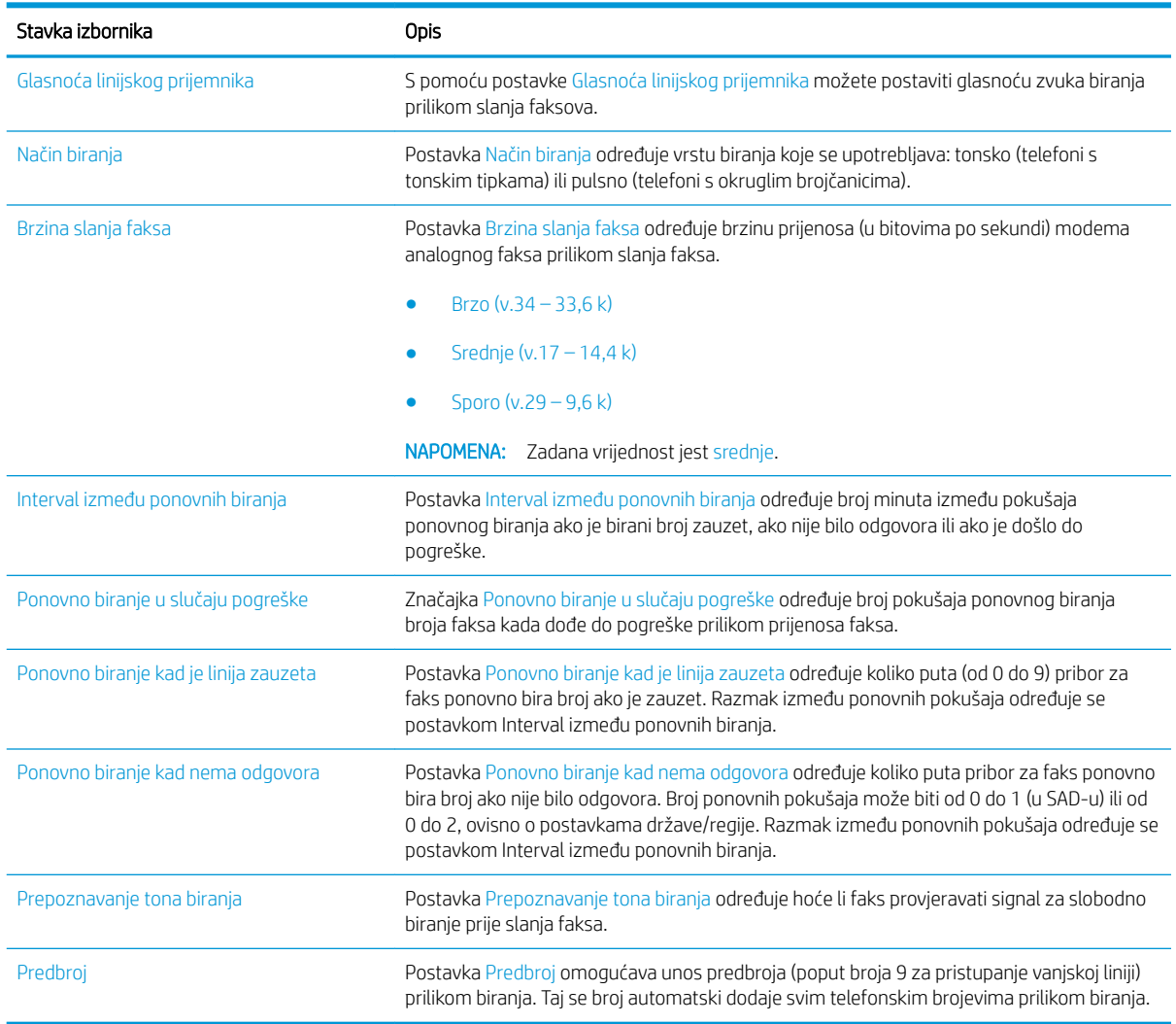

#### FutureSmart 4

- 1. Na početnom zaslonu upravljačke ploče pisača odaberite Postavke.
- 2. Otvorite sljedeće izbornike:
	- Faks
	- Postavke slanja faksa
	- Postavke biranja faksa

#### <span id="page-16-0"></span>Konfigurirajte sljedeće postavke. Kada završite, odaberite Učinjeno.

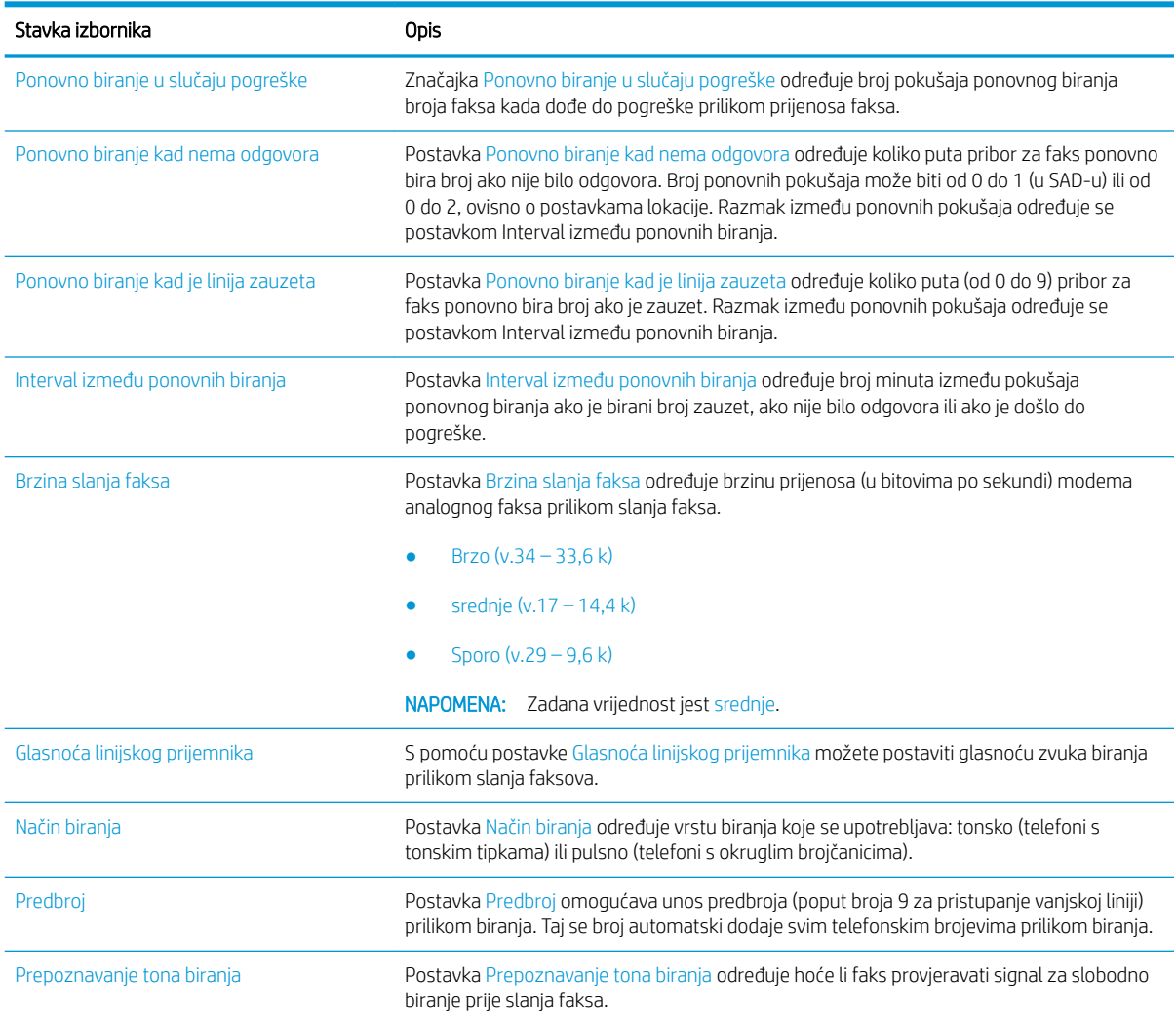

# Opće postavke slanja faksa

### FutureSmart 3

- 1. Na početnom zaslonu upravljačke ploče pisača pomaknite pokazivač do gumba Administracija i odaberite ga.
- 2. Otvorite sljedeće izbornike:
	- Postavke faksa
	- Postavke slanja faksa
	- Postavljanje slanja faksa
	- Opće postavke slanja faksa

Konfigurirajte sljedeće postavke:

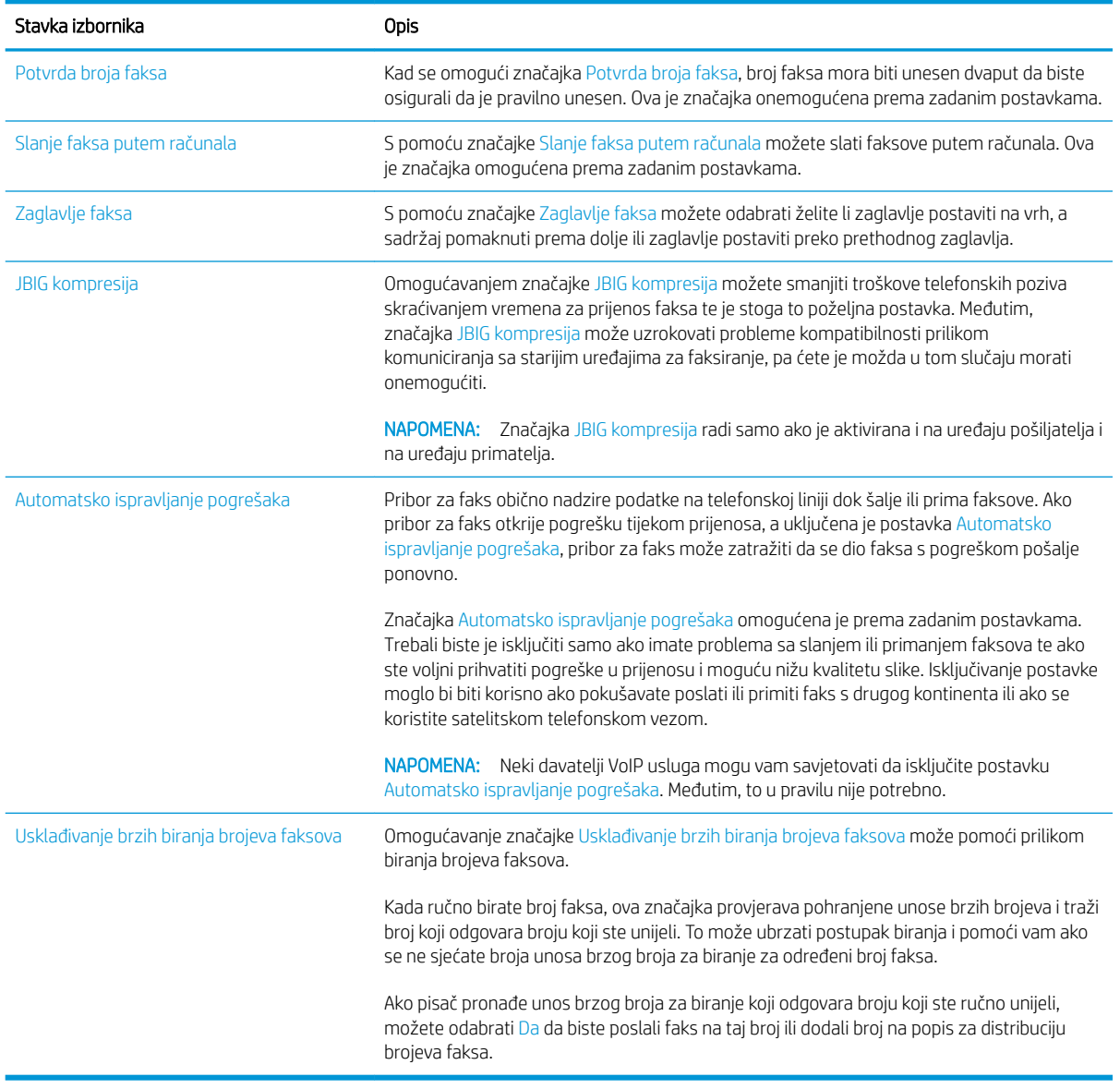

### FutureSmart 4

- 1. Na početnom zaslonu upravljačke ploče pisača odaberite Postavke.
- 2. Otvorite sljedeće izbornike:
	- Faks
	- Postavke slanja faksa
	- Opće postavke slanja faksa

Konfigurirajte sljedeće postavke. Kada završite, odaberite Učinjeno.

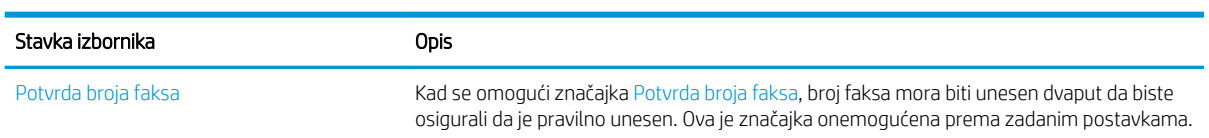

<span id="page-18-0"></span>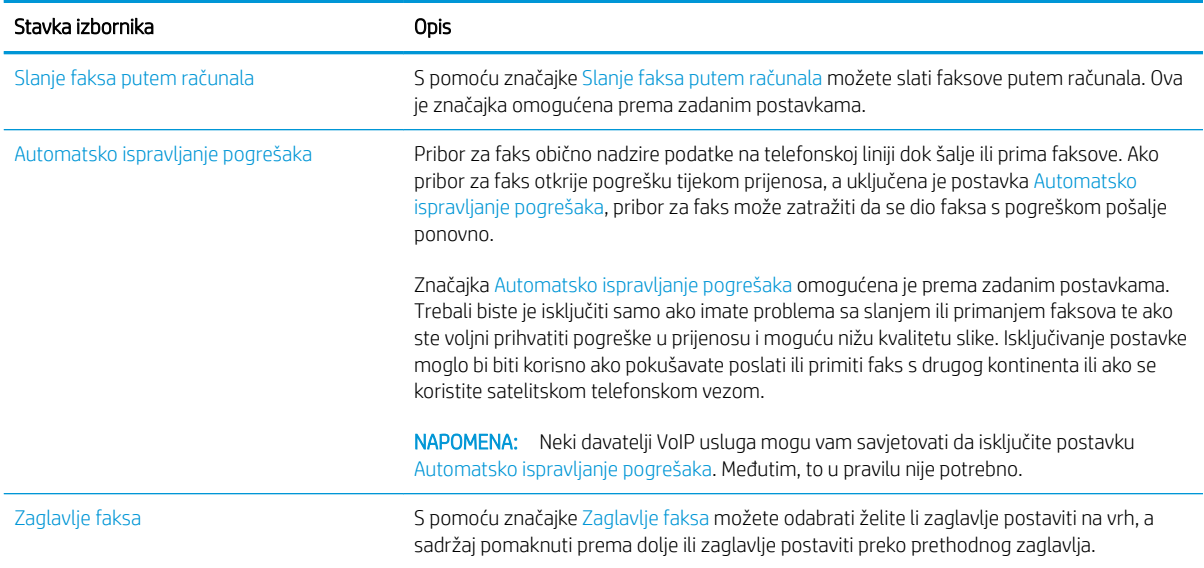

# Postavke primanja faksa

#### FutureSmart 3

- 1. Na početnom zaslonu upravljačke ploče pisača pomaknite pokazivač do gumba Administracija i odaberite ga.
- 2. Otvorite sljedeće izbornike:
	- Postavke faksa
	- Postavke primanja faksa
	- Postavljanje primanja faksova

#### Konfigurirajte sljedeće postavke:

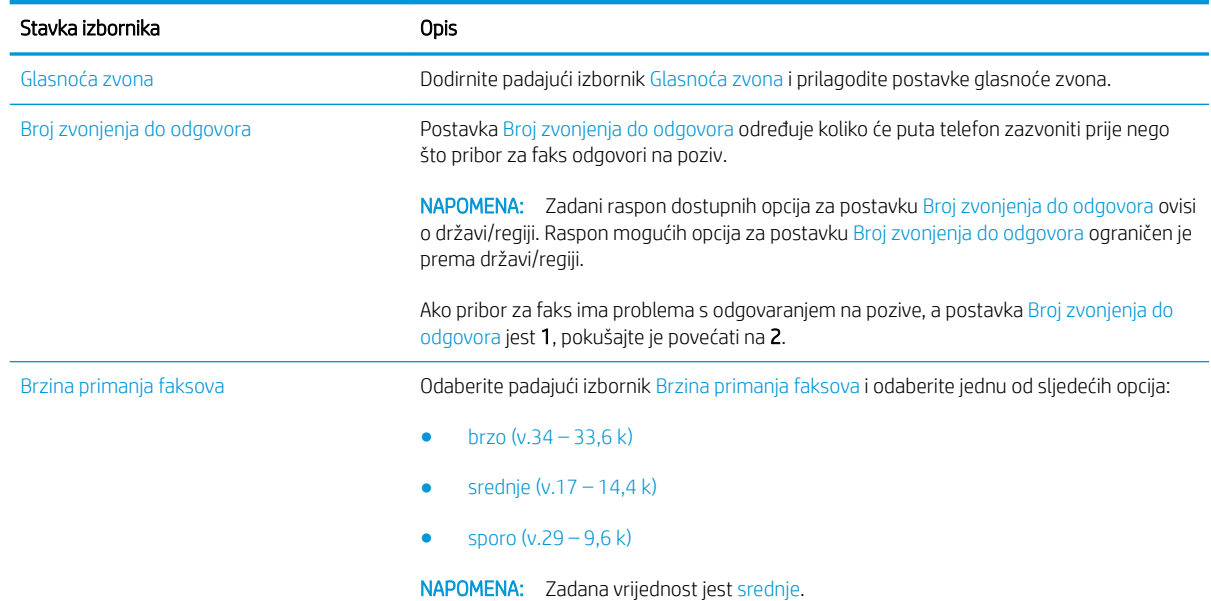

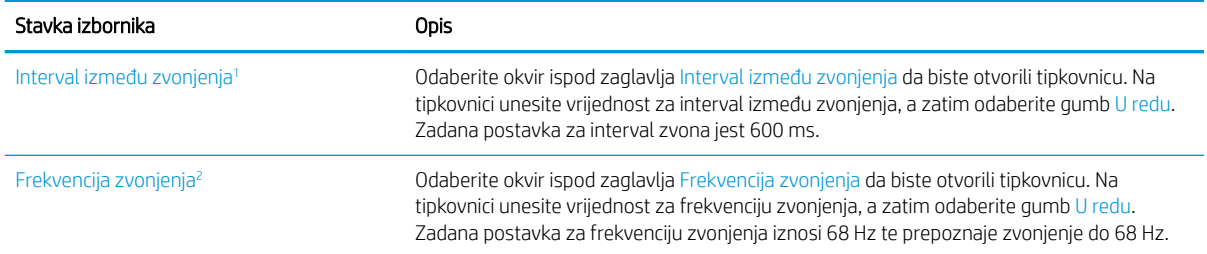

1 Interval zvonjenja tvornička je postavka. Promjenom ove postavke možete utjecati na regulaciju i prepoznavanje zvonjenja.

<sup>2</sup> Budite oprezni prilikom mijenjanja frekvencije zvonjenja zato što promjenom zadane vrijednosti možete onemogućiti neke značajke prepoznavanja zvonjenja.

#### FutureSmart 4

- 1. Na početnom zaslonu upravljačke ploče pisača odaberite Postavke.
- 2. Otvorite sljedeće izbornike:
	- Faks
	- Postavke primanja faksa
	- Postavljanje primanja faksova

Konfigurirajte sljedeće postavke. Kada završite, odaberite Učinjeno.

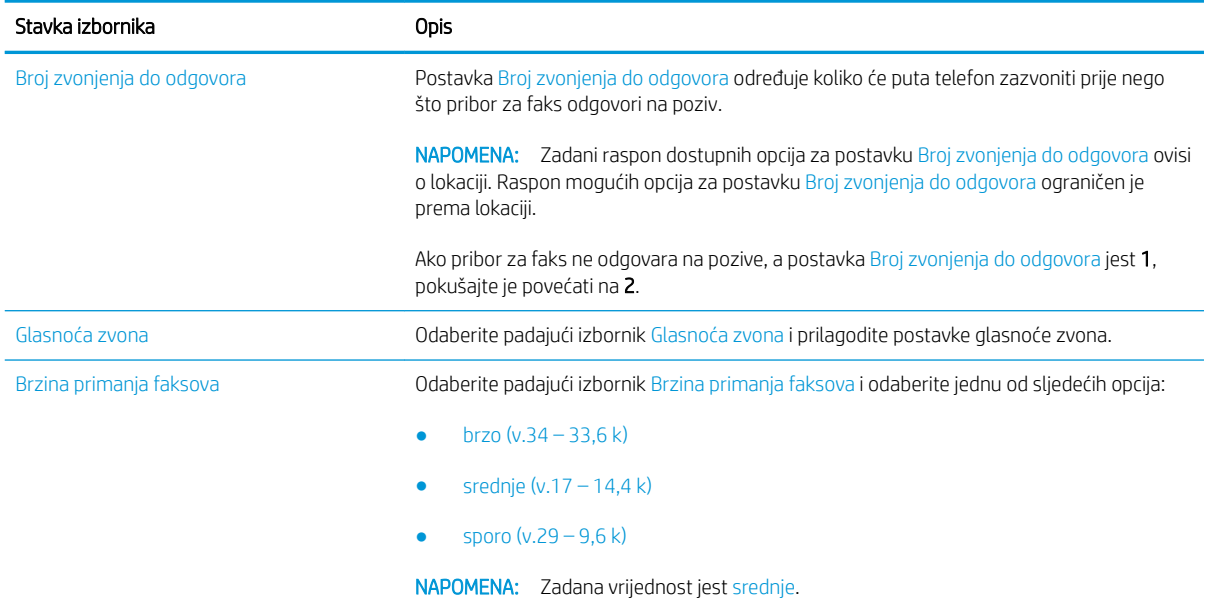

# <span id="page-20-0"></span>5 Slanje faksa

- Slanje faksa
- [Dodatni zadaci faksiranja](#page-23-0)

# Slanje faksa

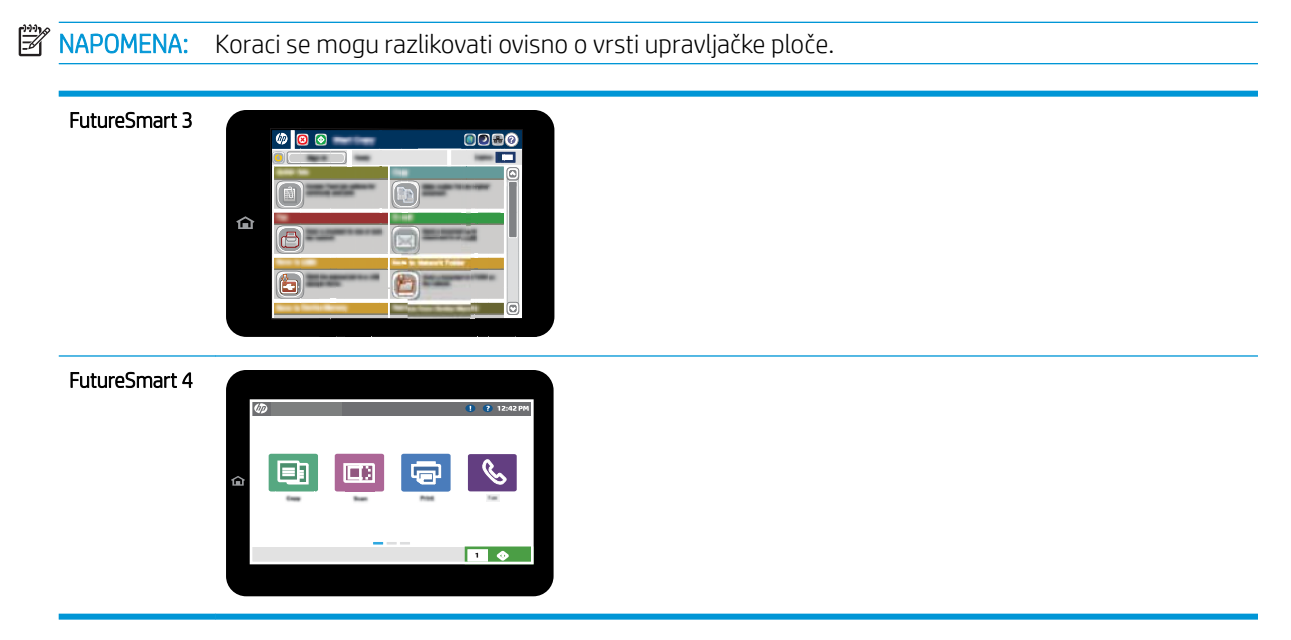

### FutureSmart 3

- 1. Postavite dokument na staklo skenera licem prema dolje ili ga postavite u ulagač dokumenata s licem prema gore i podesite vodilice za papir tako da odgovaraju veličini dokumenta.
- 2. Na početnom zaslonu upravljačke ploče pisača odaberite gumb Faks.
- 3. Odredite primatelje s pomoću jedne od navedenih metoda:

#### Ručno unesite primatelje

▲ Odaberite polje Broj faksa kako biste otvorili tipkovnicu, unesite broj faksa, a zatim odaberite gumb U redu.

#### Unesite primatelje s popisa Kontakata

- a. Odaberite gumb Kontakti m pored polja Broj faksa za otvaranje zaslona Kontakti.
- b. S padajućeg popisa odaberite odgovarajući popis kontakata.
- c. Odaberite ime s popisa kontakata kako biste dodali ime popisu primatelja. Ponovite ovaj korak za svakog primatelja, a zatim odaberite gumb U redu.
- 4. Za konfiguriranje postavki dokumenta odaberite gumb Još opcija. Na primjer:
	- Odaberite opciju Razlučivost kako biste odredili razlučivost za faks.
	- Ako je izvorni dokument ispisan na obje strane, odaberite Izvorne strane, a zatim odaberite Obostrano.
- 5. Za pregled dokumenta odaberite gumb Pregled Q.
- 6. Kada je dokument spreman, dodirnite gumb Početak  $\odot$  za slanje faksa.

#### FutureSmart 4

- 1. Postavite dokument na staklo skenera licem prema dolje ili ga postavite u ulagač dokumenata s licem prema gore i podesite vodilice za papir tako da odgovaraju veličini dokumenta.
- 2. Na početnom zaslonu upravljačke ploče pisača dodirnite gumb Faks. Možda će se pojaviti upit da upišete korisničko ime i lozinku.

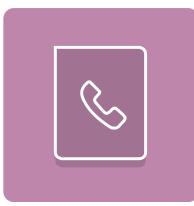

3. Odredite primatelje s pomoću jedne od navedenih metoda:

#### Ručno unesite primatelje

▲ Dodirnite tekstno polje Primatelji faksa, a zatim s pomoću tipkovnice unesite broj faksa. Za slanje na više brojeva faksa odvojite brojeve točkom sa zarezom ili odaberite gumb Unos en na tipkovnici dodirnog zaslona nakon što upišete svaki broj.

#### Unesite primatelje s popisa Kontakata

- a. Odaberite gumb Kontakti **pored polja Primatelji faksa za otvaranje zaslona** Kontakti.
- b. Odaberite odgovarajući popis kontakata.
- c. Odaberite ime ili imena s popisa kontakata za dodavanje popisu primatelja i zatim odaberite Dodaj.
- 4. Da biste učitali brzu postavku, odaberite Učitaj, odaberite brzu postavku i odaberite Učitaj s popisa Brze postavke.
	- **W** NAPOMENA: Brze postavke prethodno su definirane postavke za različite vrste izlaza, kao što su Tekst, Fotografije i Visoka kvaliteta. Za prikaz opisa možete odabrati Brze postavke.
- 5. Za konfiguraciju postavki kao što su Razlučivost, Strane i Usmjerenje sadržaja u donjem lijevom kutu odaberite Mogućnosti, a zatim iz izbornika Mogućnosti odaberite postavke. Odaberite Učinjeno ako se to od vas zatraži.
- 6. Dodatni pregled: dodirnite desno okno zaslona za pregled dokumenta. Možete upotrebljavati gumbe Proširi i Sažmi na lijevoj strani okna za pregled za proširivanje i sažimanje zaslona za pregled.

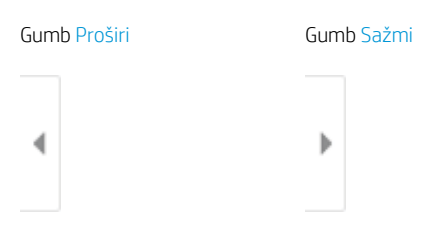

S pomoću gumba na desnoj strani zaslona prilagodite opcije za pregled i preslagivanje, zakretanje, umetanje ili uklanjanje stranica.

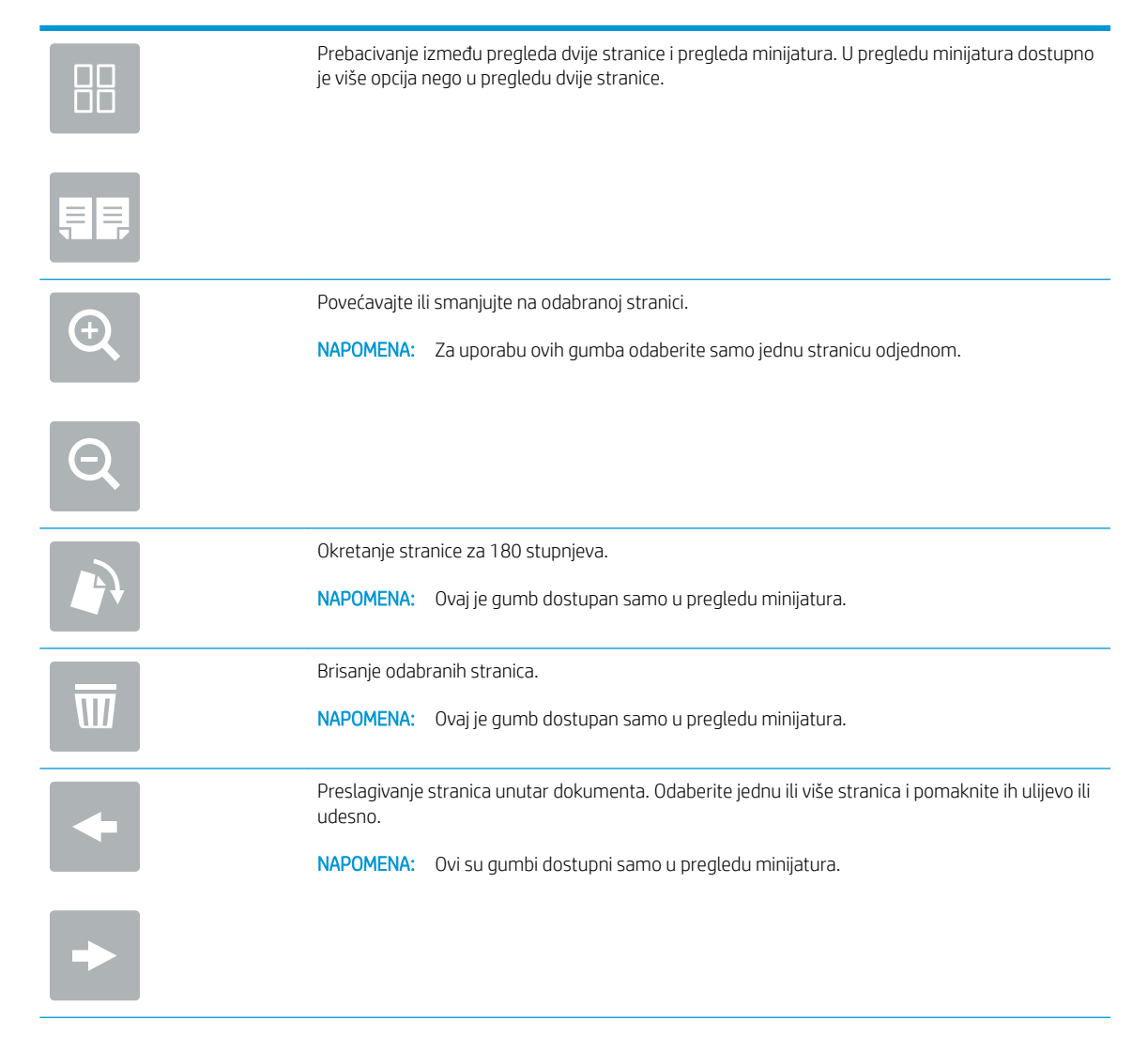

<span id="page-23-0"></span>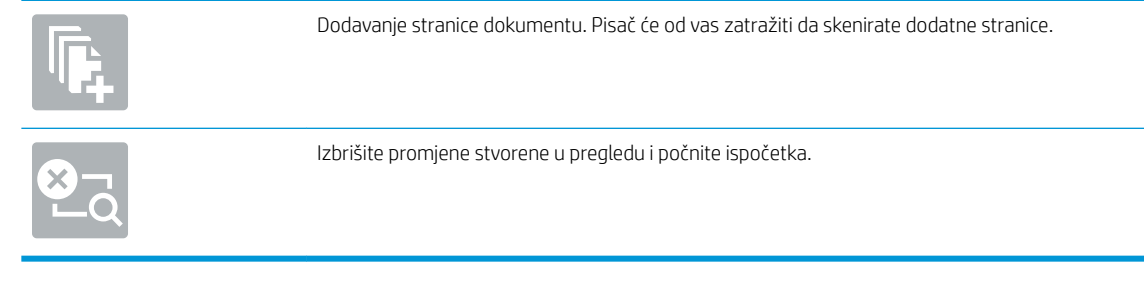

7. Kada je dokument spreman, odaberite Slanje za slanje faksa.

# Dodatni zadaci faksiranja

Posjetite [www.hp.com/support/mfpfaxaccessory700.](http://www.hp.com/support/mfpfaxaccessory700)

Dostupne su upute za izvođenje određenih zadataka faksiranja, kao što su:

- Stvaranje i upravljanje popisima brojeva faksa za brzo biranje
- Postavljanje šifri obračuna za faksiranje
- Korištenje rasporeda ispisa faksova
- Blokiranje dolaznih faksova
- Arhiviranje i prosljeđivanje faksova

# <span id="page-24-0"></span>6 Poboljšanje kvalitete slike faksa

Ako imate problema s kvalitetom faksa na pisaču, na HP-ovom web-mjestu možete pronaći upute za rješavanje problema. Posjetite adresu [www.hp.com/support/mfpfaxaccessory700.](http://www.hp.com/support/mfpfaxaccessory700)

# <span id="page-26-0"></span>7 Rješavanje problema s faksom

- [Popis za provjeru rješavanja problema s faksom](#page-27-0)
	- [Koji tip telefonske linije koristite?](#page-27-0)
	- [Koristite li uređaj za prenaponsku zaštitu?](#page-28-0)
	- [Koristite li uslugu govorne pošte davatelja telefonskih usluga ili telefonsku sekretaricu?](#page-28-0)
	- [Ima li vaša telefonska linija značajku poziv na čekanju?](#page-28-0)
	- [Provjera statusa faks-dodatka](#page-28-0)
- [Opći problemi s faksom](#page-30-0)
	- [Faks nije poslan](#page-30-0)
	- [Na upravljačkoj ploči pisača prikazala se poruka o statusu Nema memorije](#page-30-0)
	- Kvaliteta ispisa fotografije je loša ili se fotografija ispisuje kao sivi okvir
	- [Odabrali ste gumb Zaustavi za otkazivanje slanja faksa, no faks je ipak poslan](#page-31-0)
	- [Ne prikazuje se gumb adresara faksa](#page-31-0)
	- [U softveru HP Web Jetadmin nije moguće locirati Postavke faksa.](#page-31-0)
	- [Kad je omogućen sloj za prekrivanje, na vrh stranice dodaje se zaglavlje](#page-31-0)
	- [U okviru s podacima o primatelju pomiješana su imena i brojevi](#page-31-0)
	- [Faks od jedne stranice ispisuje se na dvije stranice](#page-31-0)
	- [Dokument se zaustavlja u ulagaču dokumenata usred faksiranja](#page-31-0)
	- [Previsoka ili preniska glasnoća zvuka iz dodatka za faksiranje](#page-31-0)

# <span id="page-27-0"></span>Popis za provjeru rješavanja problema s faksom

Kao pomoć za identificiranje uzroka bilo kakvih problema u vezi faksa na koje nailazite, poslužite se sljedećim popisom za provjeru:

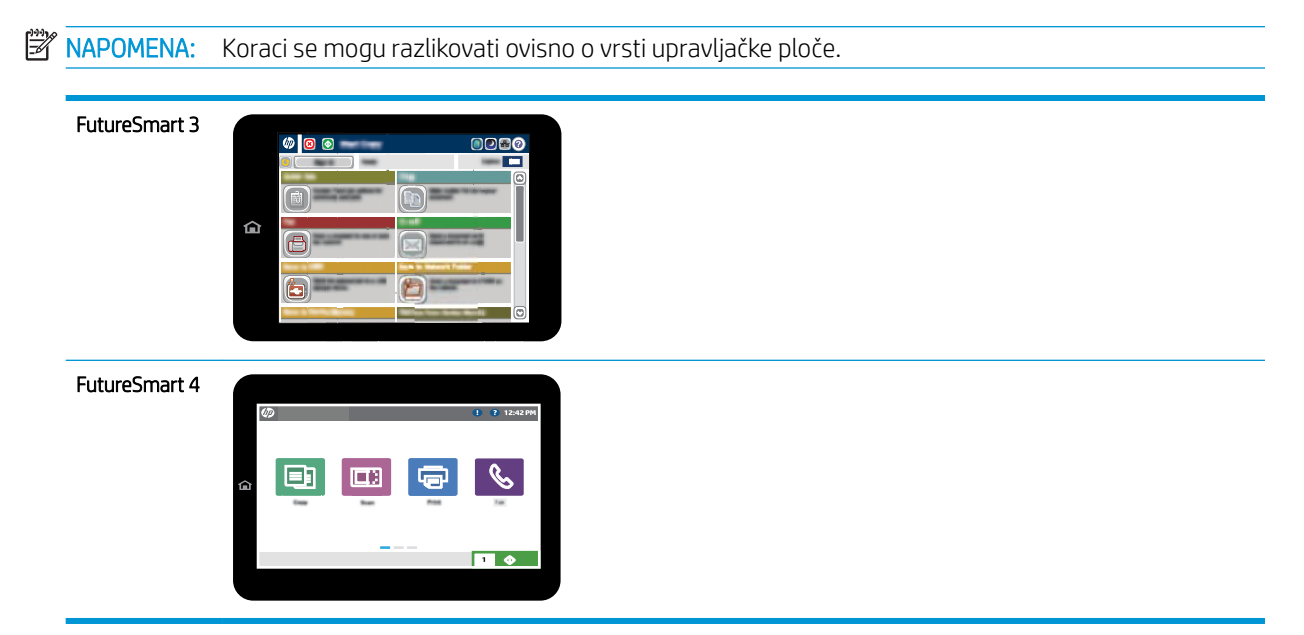

- Upotrebljavate li kabel za faks koji je isporučen uz vaš pribor za faks? Pribor za faks ispitan je s isporučenim kablom za faks koji udovoljava sustavu RJ11 i specifikacijama funkcionalnosti. Isporučeni kabel za faks nemojte zamijeniti drugim kablom za faks. Analogni pribor za faks zahtijeva analogni kabel za faks. Također je potreban i analogni telefonski priključak.
- Je li u utičnicu pribora za faks priključen priključak faksa / telefonski priključak? Pobrinite se da je telefonski priključak ispravno priključen u utičnicu. Gurajte priključak u utičnicu dok ne škljocne ili dok ne sjedne čvrsto na mjesto.
- **W** NAPOMENA: Provjerite je li telefonski priključak priključen u priključak za faks umjesto u mrežni priključak. Priključci su slični.
- Je li zidna telefonska utičnica ispravna? Priključite telefon u zidnu utičnicu kako biste provjerili postoji li ton za biranje. Možete li čuti ton za biranje i primiti telefonski poziv?

## Koji tip telefonske linije koristite?

- Namjenska linija: Standardna analogna linija za faks/telefon dodijeljena za primanje ili slanje faksa.
- NAPOMENA: Telefonska linija trebala bi se koristiti samo za faks pisača i ne bi se smjela dijeliti s drugim vrstama telefonskih uređaja. Primjeri uključuju alarmne sustave koji koriste telefonsku liniju za slanje obavijesti tvrtkama za nadzor.
- PBX sustav: Telefonski sustav u poslovnom okruženju. Standardni kućni telefoni i dodatak za faksiranje koriste analogni telefonski signal. Neki su PBX sustavi digitalni i mogu biti nekompatibilni s dodatkom za faksiranje. Možda će vam trebati analogni telefonski adapter (ATA) za sučelje da biste povezali faks-uređaj s digitalnim PBX sustavima.
- Linije s automatskim preusmjeravanjem poziva: Značajka telefonskog sustava kod kojeg se dolazni poziv u slučaju zauzetosti prve ulazne linije automatski preusmjerava na sljedeću raspoloživu liniju. Pokušajte

priključiti pisač na prvu liniju za dolazne telefonske pozive. Dodatak za faksiranje odgovara na poziv nakon određenog broja zvonjenja koji je zadan u postavci za broj zvonjenja do javljanja.

## <span id="page-28-0"></span>Koristite li uređaj za prenaponsku zaštitu?

Kako biste pribor za faks zaštitili od prenapona koji prolazi kroz telefonske linije, između zidne utičnice i pribora za faks možete upotrebljavati uređaj za prenaponsku zaštitu. Umanjivanjem kvalitete telefonskog signala, ovi uređaji mogu prouzročiti probleme u faks komunikaciji. Imate li problema sa slanjem ili primanjem faksova dok upotrebljavate neki od ovih uređaja, priključite pisač izravno na telefonsku utičnicu na zidu kako biste utvrdili je li problem u uređaju za prenaponsku zaštitu.

# Koristite li uslugu govorne pošte davatelja telefonskih usluga ili telefonsku sekretaricu?

Ukoliko je postavka broja zvonjenja do javljanja usluge govorne pošte manja od postavke broja zvonjenja do javljanja dodatka za faksiranje, poziv će preuzeti govorna pošta, a dodatak za faksiranje ne može primati faksove. Ukoliko je postavka broja zvonjenja do javljanja dodatka za faksiranje manja od postavke broja zvonjenja do javljanja usluge govorne pošte, dodatak za faksiranje odgovara na sve pozive.

## Ima li vaša telefonska linija značajku poziv na čekanju?

Ako telefonska linija ima aktiviranu značajku poziv na čekanju, obavijest o pozivu na čekanju može prekinuti faks poziv u tijeku, a to će dovesti do komunikacijske pogreške. Provjerite da je značajka poziva na čekanju aktivna na faks telefonskoj liniji.

## Provjera statusa faks-dodatka

Ako se čini da analogni pribor za faks ne radi, ispišite izvješće Stranica s konfiguracijom da biste provjerili njegov status.

- 1. Pristupite značajki Izvješća.
	- FutureSmart 3: Na početnom zaslonu upravljačke ploče pisača pomaknite pokazivač do gumba Administracija i odaberite ga.
	- FutureSmart 4: Na početnom zaslonu pomaknite pokazivač do opcije Izvješća i odaberite je.
- 2. Otvorite sljedeće izbornike:
	- Stranice s konfiguracijom/stanjem
	- Konfiguracijska stranica
- 3. Dodirnite gumb Ispis da biste ispisali izvješće ili dodirnite gumb Prikaz da biste pregledali izvješće na zaslonu. Izvješće sadrži nekoliko stranica.

**WAPOMENA:** IP adresa pisača ili naziv glavnog računala navedeni su na stranici Jetdirect.

Na stranici dodatka za faksiranje na stranici za konfiguraciju, na zaglavlju Informacije o hardveru provjerite status modema. U sljedećoj tablici identificirani su uvjeti statusa i moguća rješenja.

**W NAPOMENA:** Ako se ne ispiše stranica dodatnog uređaja faksa, možda postoji problem s dodatkom za analogno faksiranje. Ako koristite LAN faksiranje ili internetsko faksiranje, te konfiguracije možda onemogućuju ovu značajku.

Funkcionalan/omogućen<sup>[1](#page-29-0)</sup> Analogni pribor za faks instaliran je i spreman za rad.

<span id="page-29-0"></span>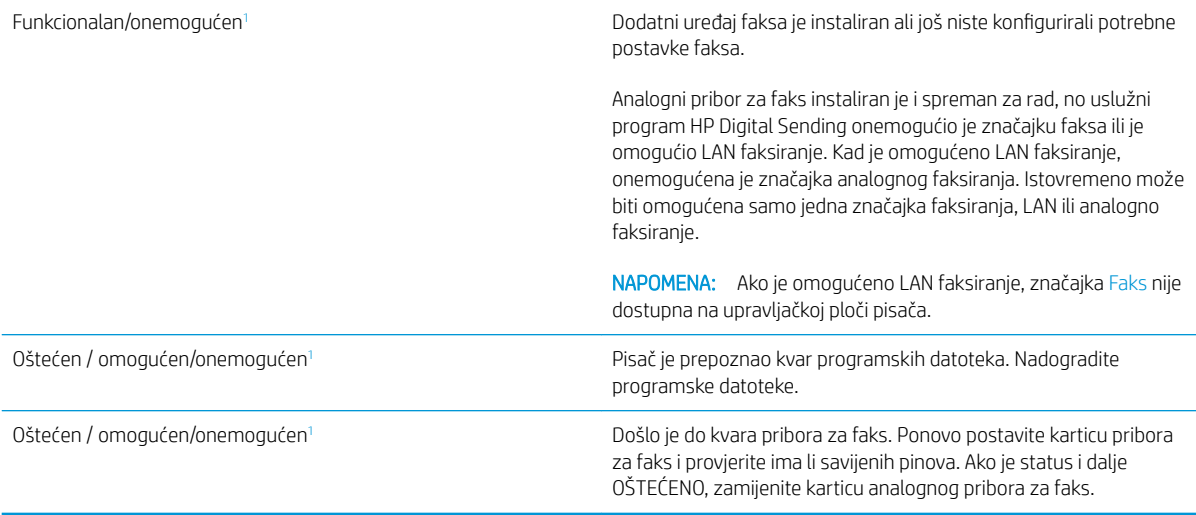

<sup>1</sup> Status OMOGUĆENO označava da je pribor za faks omogućen i uključen; status ONEMOGUĆENO označava da je omogućeno LAN faksiranje (isključeno je analogno faksiranje).

# <span id="page-30-0"></span>Opći problemi s faksom

U nastavku slijede neki od uobičajenih problema s faksiranjem.

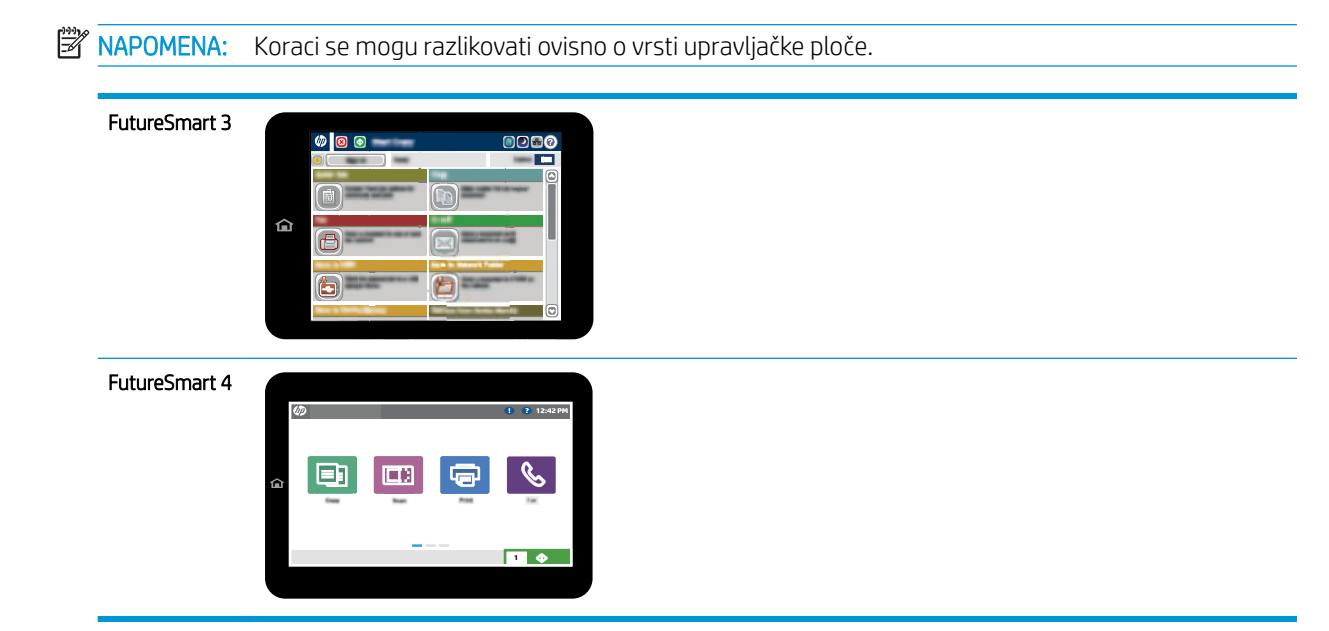

## Faks nije poslan

Omogućena je JBIG kompresija, a primateljev uređaj nema mogućnost za JBIG.

Isključite postavku JBIG.

## Na upravljačkoj ploči pisača prikazala se poruka o statusu Nema memorije

Memorijski je disk pisača pun. S diska izbrišite neke spremljene zadatke.

### FutureSmart 3

- 1. Na početnom zaslonu upravljačke ploče pisača pomaknite pokazivač do gumba Otvaranje iz memorije uređaja i odaberite ga.
- 2. Odaberite mapu u kojoj je spremljen dokument, a zatim odaberite dokument.
- 3. Ako je dokument privatan, unesite četveroznamenkasti PIN u polju Lozinka:, a zatim odaberite U redu.
- 4. Odaberite gumb Izbriši.

#### FutureSmart 4

- 1. Na početnom zaslonu upravljačke ploče pisača odaberite Ispis, a zatim odaberite Ispis iz pohrane zadataka.
- 2. S popisa Mapa zadataka odaberite mapu u kojoj je spremljen dokument, a zatim odaberite dokument.
- 3. Odaberite ikonu Izbriši $\overline{m}$ .

# Kvaliteta ispisa fotografije je loša ili se fotografija ispisuje kao sivi okvir

Koristite krivu postavku za sadržaj stranice ili krivu postavku rezolucije.

Postavite opciju Optimiziranje teksta/slike na postavku Fotografija.

## <span id="page-31-0"></span>Odabrali ste gumb Zaustavi za otkazivanje slanja faksa, no faks je ipak poslan

Ako je postupak slanja previše uznapredovao, zadatak se ne može poništiti.

Radi se o normalnom postupku.

### Ne prikazuje se gumb adresara faksa

Nije omogućena funkcija adresara faksa.

Za omogućavanje značajke adresara faksa koristite uslužni program HP MFP Digital Sending Software Configuration.

## U softveru HP Web Jetadmin nije moguće locirati Postavke faksa.

Postavke faksa u softveru HP Web Jetadmin nalaze se ispod padajućeg izbornika stranice sa statusom uređaja.

Iz padajućeg izbornika odaberite Dgitalno slanje i faksiranje.

## Kad je omogućen sloj za prekrivanje, na vrh stranice dodaje se zaglavlje

Kod svih proslijeđenih faksova pisač na vrh stranice dodaje prekriveno zaglavlje.

Radi se o normalnom postupku.

### U okviru s podacima o primatelju pomiješana su imena i brojevi

Moguć je prikaz i imena i brojeva, ovisno o tome gdje se nalaze. Adresar faksa navodi imena, a druge baze podataka navode brojeve.

Radi se o normalnom postupku.

### Faks od jedne stranice ispisuje se na dvije stranice

Na vrh faksa dodano je zaglavlje faksa, što je tekst pomaklo na drugu stranicu.

Ako želite da se faks od jedne stranice ispiše na jednoj stranici, zaglavlje postavite na način pokrivanja ili prilagodite postavku Prilagođavanje stranici.

## Dokument se zaustavlja u ulagaču dokumenata usred faksiranja

Papir se zaglavio u ulagaču dokumenata.

Izvadite zaglavljeni papir i ponovo pošaljite faks.

### Previsoka ili preniska glasnoća zvuka iz dodatka za faksiranje

Potrebno je namjestiti postavku glasnoće.

Podesite glasnoću na izborniku Postavke slanja faksa i izborniku Postavke primanja faksa.

# <span id="page-32-0"></span>8 Specifikacije

- · Specifikacije uređaja pribora za faks
- [Zamjenski dijelovi i dodaci](#page-33-0)

# Specifikacije uređaja pribora za faks

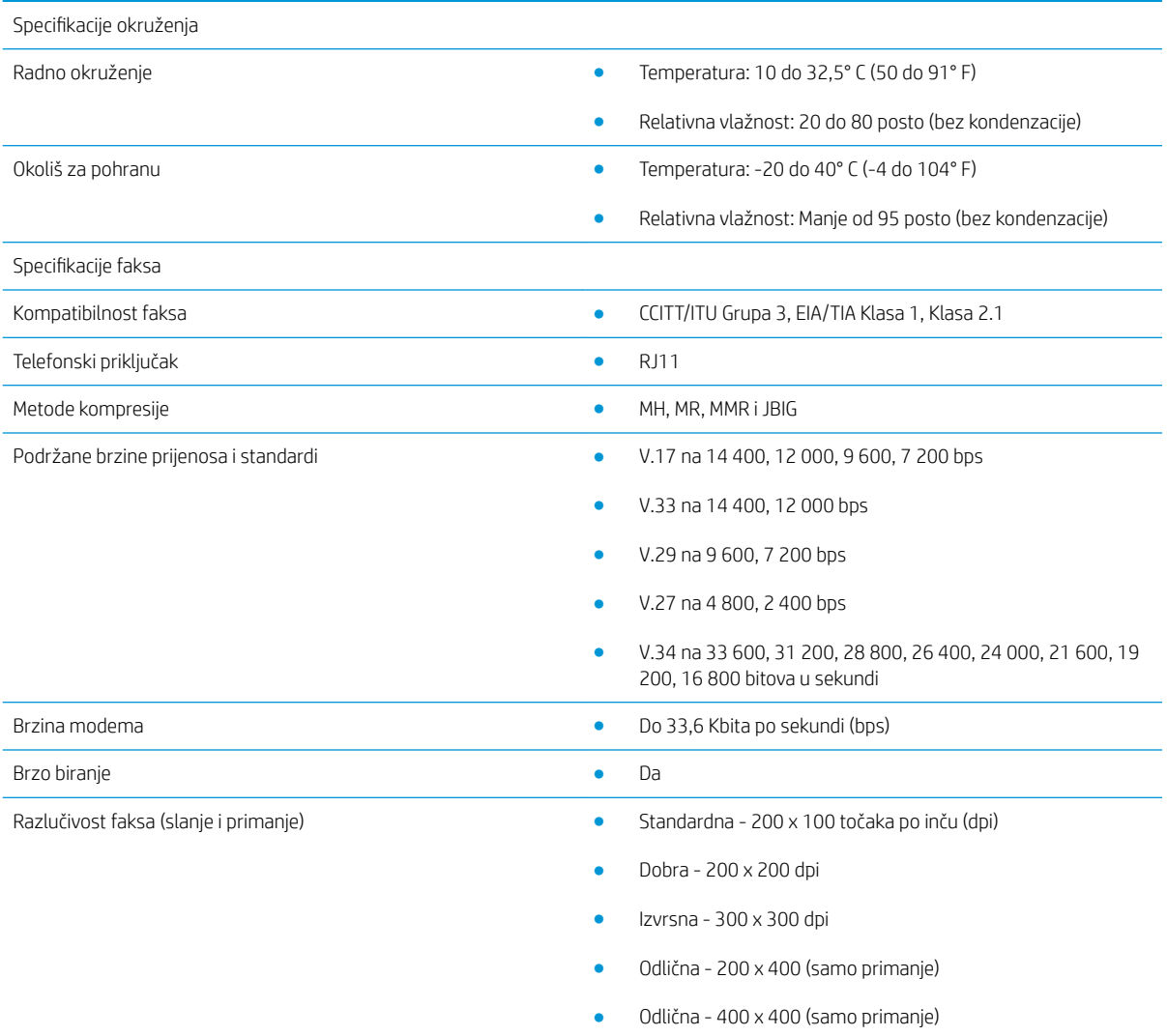

# <span id="page-33-0"></span>Zamjenski dijelovi i dodaci

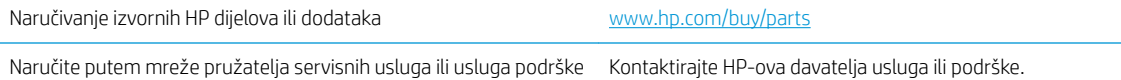

# <span id="page-34-0"></span>Kazalo

### A

ažuriranje programskih datoteka [5](#page-10-0)

#### B

brzina modema [27](#page-32-0)

### D

dijelovi [2](#page-7-0) dodaci [28](#page-33-0)

### E

Elektrostatičko pražnjenje [3](#page-8-0)

### F

faks obvezne postavke [7](#page-12-0) postavljanje [7](#page-12-0) priključenje telefonske linije [4](#page-9-0)

### I

instalacija [3](#page-8-0) instalacija pribora za faks [3](#page-8-0)

### K

konfiguracija opće postavke slanja faksa [9](#page-14-0) postavke biranja [9](#page-14-0) postavke primanja faksa [9](#page-14-0) kvaliteta [19](#page-24-0) kvaliteta slike [19](#page-24-0)

### N

napomene [1](#page-6-0) nije konfigurirano [7](#page-12-0)

### O

obvezne postavke zemlja/regija [7](#page-12-0) oznake, dokument [1](#page-6-0) oznake u dokumentu [1](#page-6-0) oznake upozorenja [1](#page-6-0) oznake za oprez [1](#page-6-0)

### P

pohrana, okoliš [27](#page-32-0) postavke biranje faksa [9](#page-14-0) obvezne [7](#page-12-0) opće postavke slanja faksa [11](#page-16-0) primanje faksa [13](#page-18-0) postavke biranja [9](#page-14-0) postavke primanja [13](#page-18-0) postavke slanja [11](#page-16-0) priključak telefonske linije [4](#page-9-0) problemi opći [25](#page-30-0) popis za provjeru [22](#page-27-0) rješavanje [21](#page-26-0) provjera rada faksa [4](#page-9-0)

### R

razlučivost [27](#page-32-0)

## S

savjeti [1](#page-6-0) slanje faksa [15](#page-20-0) specifikacije [27](#page-32-0) specifikacije radnog okruženja [27](#page-32-0) status, stranica faks-dodatka [23](#page-28-0)

### T

telefonska linija, povezivanje pribora za faks [4](#page-9-0)

### Z

zamjenski dijelovi [28](#page-33-0) značajke, opis [2](#page-7-0)